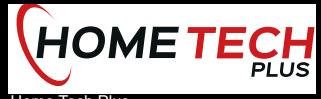

*DSP*eaker **<sup>A</sup>**nti-**M**ode **2.0 <sup>D</sup>**ual**C**ore Home Tech Plus Anne Frank Str. 8 68519 Viernheim Telefon: **06204 / 92 98 035** E-Mail: **info@hometech.plus** Webseite: **www.hometech.plus** IHR **FACHHÄNDLER** MIT DEM **PLUS** AN **LEISTUNG HIFI + HIGT-END + TV + MULTIROOM**

# **Anti-Mode 2.0 Dual Core**

## von *DSP***eaker**

## Bedienungsanleitung

Rev. 1.1 (Firmwarestand Feb 20 2013)

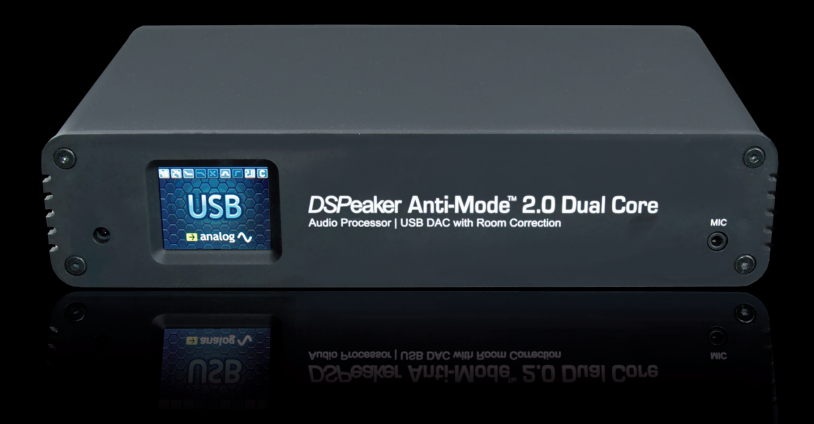

#### **Die Lösung Ihrer Raumklang-Probleme kann so einfach sein**

Die Anti-Mode Technologie™ eliminiert akustische Raumresonanzen vollautomatisch und manuell, indem sowohl Amplitude als auch Zeitverhalten der störenden Frequenzen mit ultragenauen Filtern angeglichen werden.

© AK-SoundServices

#### **Recycling Infomation**

Dieses Symbol auf dem Produkt, den Batterien oder der Verpackung bedeuten, dass dieses Produkt und darin enthaltene Batterien nicht im Hausmüll entsorgt werden dürfen. Stattdessen müssen Sie die Produkte und Batterien an einem entsprechenden Sammelpunkt für das Recycling von Elektro-, Elektronik- Altgeräten und Batterien abgeben. Entsorgen Sie das Produkt und die Batteri-

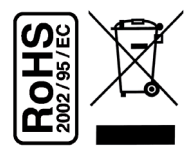

en nicht im Hausmüll! Die getrennte Sammlung und das Recycling tragen zum Umweltschutz bei und verhindern mögliche negative Folgen für die menschliche Gesundheit und die Umwelt, die ungeeignete Entsorgung aufgrund des möglichen Vorhandenseins gefährlicher Substanzen in Elektro-, Elektronik- Altgeräten und Batterien verursachen kann. Weitere Informationen, wo sie ihre Elektro-, Elektronik- Altgeräte und Batterien entsorgen können, erhalten sie bei ihrer Stadt-/Gemeindeverwaltung, ihrem Müllentsorgungsbetrieb oder bei dem Händler, bei dem sie die Produkte gekauft haben.

Das von ihnen gekaufte Produkt ist WEEE konform **(Waste Electrical and Electronic Equipment).**

#### **Beabsichtigte Verwendung**

Das Anti-Mode 2.0 Dual Core ist für die Verwendung in geschlossenen Räumen vorgesehen. Benutzen Sie zum Anschluss an andere Geräte keine Kabel, die länger als 3 m sind. Wenn sie längere Kabel verwenden, stellen Sie sicher, dass diese **den gültigen Normen entsprechen.** Treffen Sie beim An- und Abstecken entsprechende Vorkehrungen gegen elektrostatische Entladungen.

Die Verwendung des Geräts im Freien, in feuchter Umgebung oder unter anderen Extremsituationen kann zu Schäden am Gerät führen oder ein Gesundheitsrisiko für den Nutzer darstellen.

#### **Inhaltsverzeichnis**

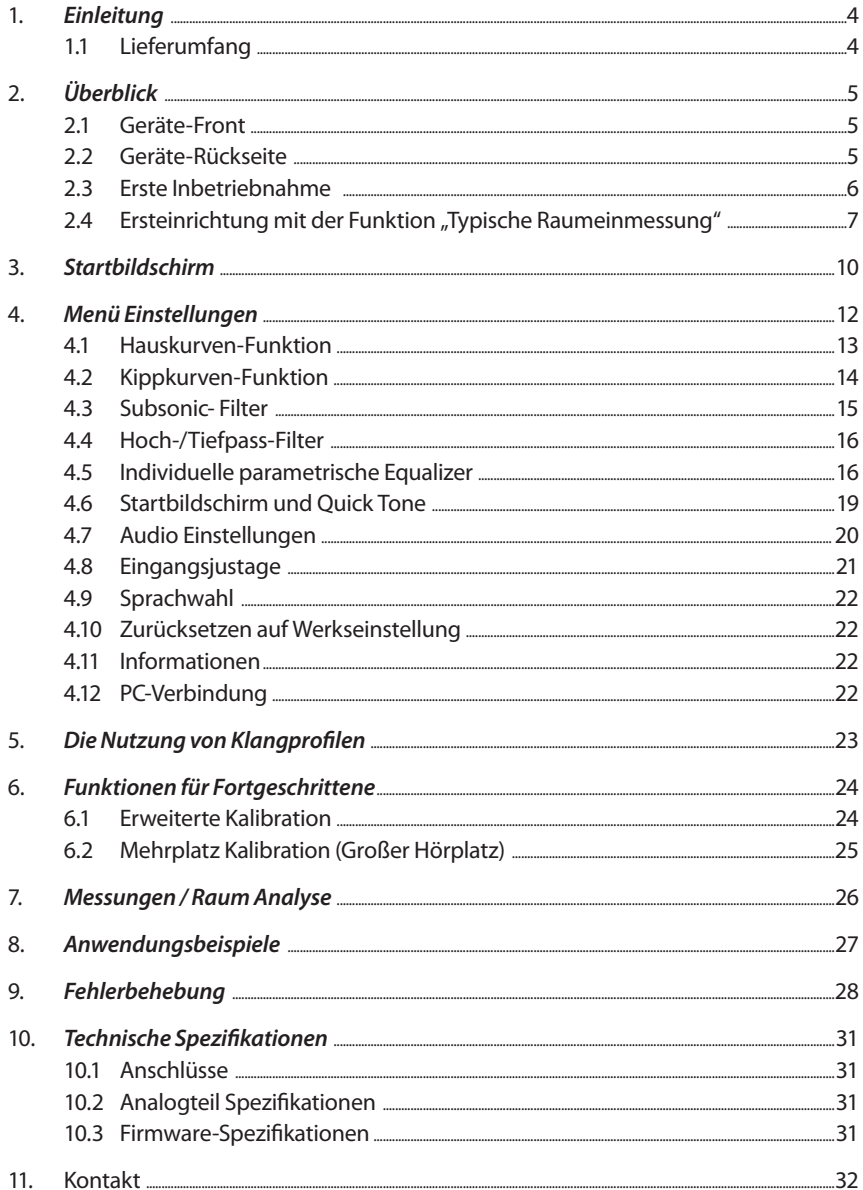

#### **1. Einleitung**

#### **Herzlichen Dank für Ihr Vertrauen!**

Sie sind nun im Besitz eines bemerkenswerten Audio-Geräts, das bei der Optimierung der Klang-Qualität der meisten Audio-Systeme wahre Wunder vollbringen kann. Die Liste der Funktionen des Anti-Mode 2.0 Dual Core ist lang. Unter anderem bietet das Anti-Mode 2.0 DualCore einen Jitter-freien Digital-Ausgang, einen audiophilen D/A-Konverter mit digital gesteuerter analoger Lautstärke-Regelung und vieles mehr. Aber die wahrscheinlich wichtigste Funktion ist die Fähigkeit, Raumresonanzen und anderen Störeffekten des Hörraumes entgegenzuwirken.

Die Perfektion im Klang erzielen Sie durch die Beherrschung der Raumakustik!

Wir haben hart daran gearbeitet, um sicherzustellen, dass das Anti-Mode 2.0 Dual Core nicht nur vielseitig, sondern auch intuitiv und einfach zu nutzen ist. Dennoch sollten Sie diese Bedienungsanleitung vollständig durchlesen, bevor Sie das Gerät in Betrieb nehmen.

#### **1.1Lieferumfang**

- ✔ Anti-Mode 2.0 Dual Core
- **√** Netzteil
- $\boldsymbol{\nu}$  Kalibrierungs-Mikrofon
- $\nu$  Infrarot-Fernbedienung
- ✔ USB-Kabel
- ✔ Diese Bedienungsanleitung

**Hinweis:** Eingangswahl-, Lautstärke- und Profil- Einstellungen werden erst bei einer Stand-by Schaltung des Anti-Mode 2.0 DualCore permanent gespeichert. Werden Änderungen vorgenommen und das Anti-Mode 2.0 DualCore danach stromlos geschaltet (Netzstecker gezogen oder Netzleiste ausgeschaltet) werden die Änderungen verworfen, und das Gerät startet mit der Grundeinstellung bzw. dem Status, der bei der letztmaligen Stand-by Schaltung aktiv war.

Sollen die aktuellen Einstellungen bei erneuter Inbetriebnahme automatisch wieder zu Verfügung stehen, empfehlen wir das Anti-Mode 2.0 DualCore nach Änderungen einmal kurz per Stand-by in den Ruhestand zu versetzen.

## **2. Überblick**

#### **2.1 Geräte-Front**

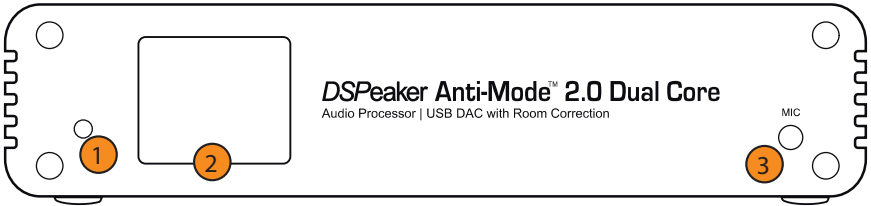

*DSP*eaker **<sup>A</sup>**nti-**M**ode **2.0 <sup>D</sup>**ual**C**ore

- (1) Infrarot-Sensor
- (2) TFT-Display
- (3) Anschluss für das Kalibrierungs-Mikrofon

### **2.2 Geräte-Rückseite**

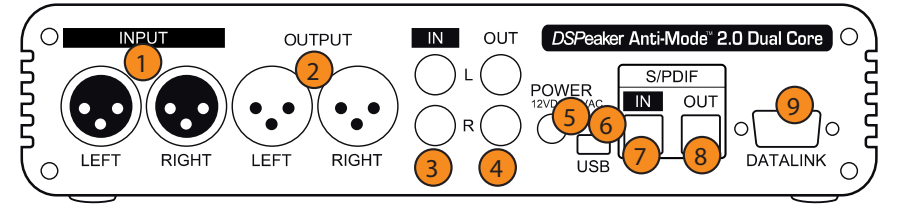

- (1) Analoger, symmetrischer XLR-Eingang (siehe Hinweis)
- (2) Analoger, symmetrischer XLR-Ausgang
- (3) Analoger Cinch-Eingang (siehe Hinweis)
- (4) Analoger Cinch-Ausgang
- (5) Netzstecker-Buchse (12VDC)
- (6) USB-Port
- (7) S/PDIF-Toslink-Eingang
- (8) S/PDIF-Toslink-Ausgang
- (9) DSPeaker Datalink-Buchse

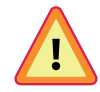

**Vorsicht:** Verbinden Sie niemals XLR-Eingänge (1) und Cinch-Eingänge (3) gleichzeitig! Die analogen EINGÄNGE sind als Alternative zueinander gedacht (also: entweder / oder).

#### **2.3 Erste Inbetriebnahme**

Das Anti-Mode 2.0 DualCore bietet eine Reihe von Möglichkeiten, um in Ihre Anlagenkonfiguration\* integriert zu werden. Bevor Sie das Gerät in Betrieb nehmen, verbinden Sie zuerst alle benötigen Eingänge und mindestens einen Ausgang des AM 2.0 DC mit Ihrem System. Nun können Sie das Netzteil an eine geeignete Steckdose anschließen. \*(siehe AM 2.0 DualCore Anschlussbeispiele)

Sobald das Gerät das erste Mal an eine Stromzufuhr angeschlossen wird, erscheint der Spracheinstellungs-Bildschirm. Benutzen Sie die Pfeiltasten der Fernbedienung, um die Sprache auszuwählen (dies kann zu einem späteren Zeitpunkt im Menü "Einstellungen" geändert werden) und drücken Sie OK zum Bestätigen.

Alle Funktionen des Gerätes werden mit der Fernbedienung gesteuert. Sie können Ihr AM 2.0 DC damit einrichten, konfigurieren und zurücksetzen. Zudem können Sie die **Lautstärkeausgabe einstellen**, die abgespeicherten Profile aufrufen, das Display abschalten oder das Gerät stumm schalten.

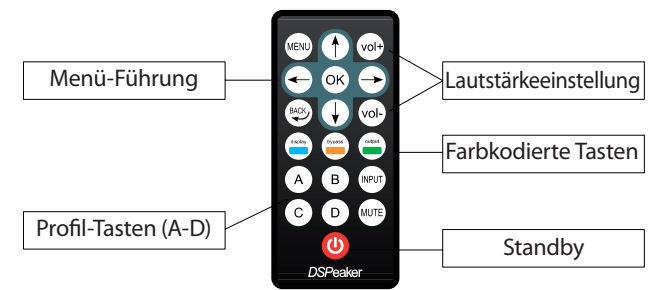

- ➢ **Die MENÜ-Taste:** hiermit gelangen Sie in das Hauptmenü (nochmaliges Drücken der MENÜ-Taste oder der BACK (ZURÜCK)-Taste führen wieder zurück zum Startbildschirm)
- ➢ **Die Pfeil-Tasten:** hiermit wechseln Sie den aktiven Menü-Punkt
- ➢ **Die OK-Taste:** hiermit bestätigen Sie gemachte Änderungen und wechseln automatisch in den nachfolgenden Bearbeitungspunkt.
- ➢ **Die BACK (ZURÜCK)-Taste**: hiermit gelangen in den vorherigen Bildschirm zurück
- ➢ **Die drei Farb-Tasten:** (blau, orange und grün) wählen Menü-Punkte derselben Farbe in den unterschiedlichen EQ-Bearbeitungs-Menüs aus. Die Hauptaktionen dieser Tasten (Display, Bypass und Ausgangswahl) sind nur im Startbildschirm aktiv.

Wir empfehlen, die typische Raumeinmessung/Kalibrierung gleich zu Anfang durchzuführen. Folgen Sie den Arbeitsschritten, die im Kapitel "Typische Raumeinmessung" (Punkt 2.4) beschrieben werden. In der Bedienungsanleitung wird immer wieder von Raumeinmessung und/oder von der Kalibration/Linearisierung des Raumes bzw. des Frequenzgangs der Musikanlage im Raum gesprochen. Bitte verwechseln Sie diese nicht. Für die Linearisierung misst das AM 2.0 DC zuerst die Signalresonanzen im Raum und ermittelt hierbei den Frequenzverlauf der Musikanlage (Raumeinmessung). Danach erfolgt während des Kalibrationsvorgangs dessen Korrektur.

Die Raum-Analyse (Messungen) steht als separate Funktion im Menu zur Verfügung und

kann ohne Kalibration durchlaufen werden. Die Kalibration/Linearisierung hingegen enthält immer beide Vorgänge, also zuerst die Messung und dann die Korrektur.

*DSP*eaker **<sup>A</sup>**nti-**M**ode **2.0 <sup>D</sup>**ual**C**ore

### **2.4 Typische Raumeinmessung**

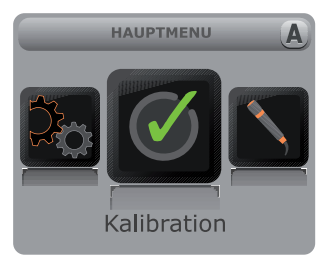

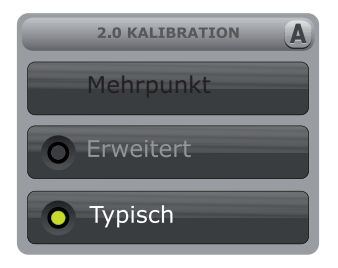

- $\triangleright$  Drücken Sie "MENÜ" auf der Fernbedienung. Das Hauptmenü erscheint.
- $\triangleright$  Verwenden Sie die Pfeiltasten und navigieren sie zum Menü-Punkt "Kalibration", wählen sie den Menü-Punkt "Kalibration" durch Drücken der "OK-Taste" aus.
- > Drücken Sie "OK", um den Menüpunkt "Typisch" zu bestätigen (vernachlässigen sie vorläufig die anderen beiden Menüpunkte "Erweitert" und "Mehrpunkt", diese wervonaung die anderen beiden Mendpunkte "Liweitert" und "Mein punkt", diese<br>den im weiteren Verlauf der Bedienungsanleitung beschrieben. (siehe Punkt 6)
- > Das Menü zur Auswahl ihrer Lautsprecherkonfiguration erscheint. Wählen Sie mit den Pfeiltasten das Setup, das am besten zu Ihren Lautsprechern passt. Wenn Sie sich nicht sicher sind, wählen Sie die 2.0-Stereo-Aufstellung. Bestätigen Sie mit "OK".

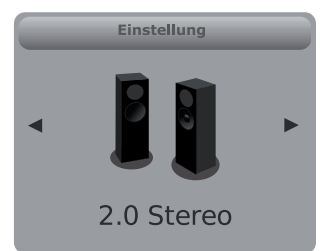

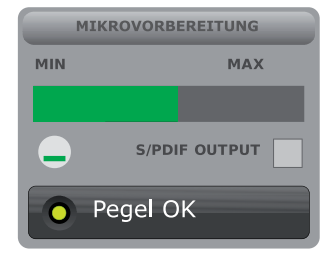

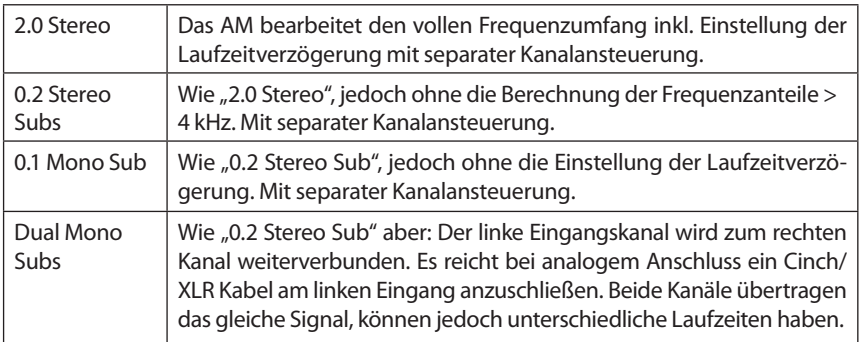

➢ Der Mikrofon-Test-Bildschirm erscheint. Jetzt stecken Sie das mitgelieferte Mess-Mikrofon in die dafür vorgesehene Buchse und stellen es am bevorzugten Hörplatz auf. Das Mikrofon sollte auf Ohrhöhe positioniert werden, schallharte Oberflächen in der Nähe des Mikrofons vermieden werden. Bitte fixieren Sie das Mikrofon fest am Hörplatz.

Halten Sie während der Messung das Mikrofon oder dessen Kabel NICHT in der Hand! Das Mikrofon sollte während des gesamten Mess-Vorgangs nicht verschoben werden. Es bietet sich an, das Mikrofon an einem Stativ zu fixieren. Dabei sollte das Mikrofon zur Decke hin ausgerichtet werden.

- $\geq$  Stellen Sie sicher, dass entweder ein analoger oder ein digitaler Ausgang an dem Verstärker Ihrer Lautsprecher oder Subwoofer angeschlossen ist. Wenn Sie den analogen Ausgang benutzen, sollte jetzt ein Testton zu hören sein.
- $\geq$  Bei Bedarf drücken Sie die "Output"-Taste auf der Fernbedienung, um auf den digitalen Ausgang umzuschalten. Bitte beachten Sie folgenden Warnhinweis.

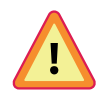

**WARNHINWEIS:** Um den Dynamikumfang zu bewahren, wird das digitale Ausgangssignal nicht verändert. Darum liegt der digitale Lautstärkelevel immer bei 0 dB (Maximum). Bei digitaler Ausgangsauswahl ist die Volume-Einstellung der FB (Fernbedienung) deaktiviert. Bei der Benutzung des S/PDIF-Ausgangs regeln Sie bitte die Lautstärke an Ihrer Quelle / Ihrem Verstärker auf ein moderates Level, damit Ihre Ohren

und Ihre Audiogeräte keinen Schaden nehmen.

- ➢ Benutzen Sie die Pfeiltasten oder die "VOL+" und "VOL-" Tasten, um die Kalibrierungs-Lautstärke anzupassen (nur analoger Ausgang).
- ➢ Das Feld im unteren Teil des Displays zeigt "Volume OK" an, sobald das Anti-Mode einen ausreichenden Lautstärke-Level für eine verlässliche Raumeinmessung registriert.
- ➢ Wenn Sie den Testton nicht hören können (Zischgeräusch), versichern Sie sich bitte, dass der Ausgang richtig verbunden ist und die Verstärker oder Aktivlautsprecher korrekt funktionieren.
- ➢ Die angegebene Lautstärkeanzeige ist ein Vorschlag. Manchmal können auch schon niedrigere Lautstärken für eine genaue Messung ausreichen. Insbesondere wenn reine Subwoofer eingemessen werden, sollten Sie bei der 50% Anzeige des Lautstärkebalkens den Pegel ausprobieren und dann vorsichtig steigern.
- ➢ Wenn Sie bereit sind, den Kalibrierungsprozess zu starten, drücken Sie die Taste **"OK"**, um fortzufahren.

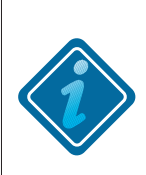

**Für optimale Ergebnisse** bei der Kalibrierung eines Subwoofer-Systems 0.2 Stereo Subs, Dual-Mono Subs oder einem 0.1 Mono Subwoofer ist es empfehlenswert den Tiefpass-Filter des/der Subwoofer zu deaktivieren oder auf die höchstmögliche Übernahmefrequenz einzustellen. Sie können die Einstellungen nach der Kalibrierung wieder aktivieren, oder die Tiefpassfilter-Funktion des DualCore`s nutzen.

 $\triangleright$  Abhängig von Ihrer Konfiguration kann die Kalibrierung mit einer Lautsprecher-Abstandsmessung beginnen. Sobald diese erfolgreich abgeschlossen ist, beginnt die Raumakustik-Analyse.

*DSP*eaker **<sup>A</sup>**nti-**M**ode **2.0 <sup>D</sup>**ual**C**ore

- ➢ Während der akustischen Analyse generiert das Anti-Mode verschiedene Frequenzläufe. Nach dem ersten Durchgang wird der ermittelte Frequenzverlauf graphisch im Diagramm rot angezeigt.
- ➢ Es ist normal, dass die Analyse einige Minuten dauern kann. Die Anzahl der Messdurchläufe richtet sich nach der akustischen Komplexität Ihres Raumes.
- $\triangleright$  Sie können den Kalibrierungsprozess jederzeit durch Drücken der "Back"-Taste abbrechen. Dadurch werden die Raum-Korrektur-Parameter wieder in den Werkszustand versetzt. (Mögliche Lautsprecher-Verzögerungs-Werte der Abstandsmessung bleiben bestehen. Dieses Verhalten kann sich in zukünftigen Firmware-Versionen ändern.)
- $\geq$  Sobald die Analyse beendet ist, wird der korrigierte Frequenzgang im Diagramm schwarz angezeigt. Drücken Sie die Taste "OK", um den Bildschirm zu schließen. (Bei de Diagramme "vor und nach" können sie sich später über den Menüpunkt Raum-Analyse erneut anschauen.)
- ➢ Glückwunsch! Ihr System ist jetzt für äußerst präzisen Klang optimiert. Drücken Sie die Taste "Menü" (oder die Taste "Back"), um vom Hauptmenü auf den Startbildschirm zurückzukehren.

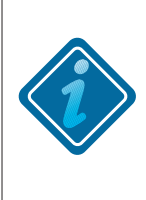

**BITTE BEACHTEN:** Nachdem das Anti-Mode Raummoden eliminiert hat, wird das Ergebnis gut klingen, aber eventuell Bass vermissen lassen. Ein möglicher Grund hierfür ist, dass der Zuhörer sich an die übertriebene Basswiedergabe gewöhnt hat, die vorher durch die Raummoden verursacht wurde. Wenn Sie den Gesamt-Bass-Anteil erhöhen möchten, können Sie das mit Hilfe der Hauskurven-Funktion tun oder einen persönlichen PEQ erstellen, um das Niedrigfrequenz-Band anzuheben.

Nachdem Sie die Raumeinmessung durchgeführt haben, können sie sich die Diagramme der Original- / Korrekturkurven jederzeit erneut über das Menü anzeigen lassen. Dazu gehen Sie in das "Hauptmenü >Raumanalyse > Ansicht > Vor-/Nachher".

#### **3. Startbildschirm**

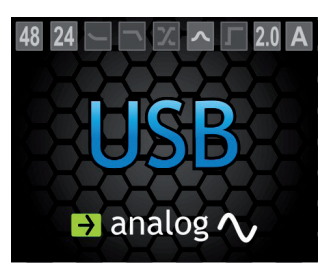

- ➢ Der Startbildschirm besteht aus drei Komponenten.
	- Unterste Zeile: mit dem vorgestellten Pfeil wird der aktive Ausgang angezeigt. Drücken Sie wiederholt die grüne Taste "Output", um zwischen den digitalen und analogen Ausgangsmodi zu wechseln.
	- Mittig: wird der momentan ausgewählte Eingang angezeigt. Dieser kann durch Drücken der "Input"-Taste, auf der Fernbedienung, umgeschaltet werden.
	- Obere Zeile: hier werden unterschiedliche Status-Informationen angezeigt. Die Symbole sind von links nach rechts angeordnet (aktive Icons sind hell): (1) Eingangs-Sample-Rate (in kHz)
		- (2) Eingangs-Bit-Tiefe
		- (3) Hauskurven-Anzeige
		- (4) Kippkurven-Anzeige
		- (5) Tiefpass- oder Hochpass-Anzeige
		- (6) Individuelle EQ-Anzeige
		- (7) Subsonic Filter-Anzeige
		- (8) Lautsprecher-Konfigurations-Anzeige. Ein gelbes Dreieck an dieser Stelle bedeutet, dass die Anti-Mode Raumkorrektur NICHT aktiv ist. Durch Drücken der orangene "Bypass"-Taste auf der Fernbedienung, kann die Raumkorrektur an- und ab- geschaltet werden.
		- (9) Zeigt das derzeit aktive Klang-Profil (Bezeichnungen "A" bis "D") an. Drücken Sie eine der Profil-Tasten auf der Fernbedienung, um ein anderes Profil auszuwählen (Siehe Kapitel 5: "Die Nutzung von Klangprofilen" für weitere Informationen).

➢ Der aktive Eingang kann über die Taste "**INPUT**" auf der Fernbedienung gewechselt werden.

**Hinweis:** Sie können den Eingang vor oder hinter dem aktiven Eingang auch über die Pfeiltasten wechseln, wenn sie diesen Tasten die Eingangsfunktion für den Startbildschirm zugewiesen haben. Sie brauchen dann nicht den Weg über die **Input Taste** zu nehmen. Siehe dazu die Quicktone-Beschreibung unter Punkt 4.6.

➢ Drücken Sie die "**OUTPUT**" (grün) Taste um zwischen dem digitalem und analogem Ausgangsmodus zu wechseln

*DSP*eaker **<sup>A</sup>**nti-**M**ode **2.0 <sup>D</sup>**ual**C**ore

➢ Drücken Sie die "**BYPASS**" (orange) Taste auf der Fernbedienung um die Raumkorrektur ein- oder auszuschalten. Der Hintergrund des Startbildschirms leuchtet rot wenn die Raumkorrektur deaktiviert ist.

➢ Drücken Sie die "**DISPLAY**" (blau) Taste auf der Fernbedienung um zwischen den verschiedenen Abdunklungs-Modi zu wechseln. Im gedimmten Modus stehen weniger Informationen auf dem Display zu Verfügung. Um die Einstellung dauerhaft zu speichern, versetzen Sie das Anti-Mode 2.0 DualCore einmal über die Taste "Standby" in den Standby Modus.

➢ Um das Display ganz abzuschalten, halten sie die Taste "**DISPLAY**" (blau) für 2 Sekunden gedrückt (diese Einstellung kann nicht dauerhaft abgespeichert werden).

➢ In der Standardeinstellung erreichen sie über die Taste "**OK**" das Hauptmenü.

 $\triangleright$  Die Standardfunktionen der Pfeiltasten sind für QuickTone Aktionen belegt: "Oben / Unten" für Bass und "Links / Rechts" für Treble (Höhen).

Mit den Pfeiltasten kann die QuickTone Funktion für eine schnelle tonale Anpassung aus dem Startbildschirm heraus genutzt werden. Das ist sehr hilfreich wenn der Nutzer oft direkte Änderungen im Bass, Höhen oder über das ganze Frequenzband hinweg nach seinen Vorlieben vornehmen möchte. QuickTone steht als Synonym für eine schnelle Anpassung der Haus- und Kippkurven Funktion. QuickTone Anpassungen überschreiben die vom Nutzer gemachten Einstellungen der Haus- und Kippkurve.

Die Pfeiltasten können im Menüpunkt "Hauptmenü >Einstellungen >**Startbildschirm**" individuell konfiguriert werden.

Wenn Sie QuickTone auf dem Starbildschirm nutzen, wird die Anpassung grafisch in einer einfachen Kurve dargestellt. Sie können je nach Filter Anpassungen von Flat bis zu +/- 6dB in 1dB Schritten vornehmen. Diese dB Werte werden im Display angezeigt.

Wenn Sie die Standardeinstellungen Bass oder Treble (Höhen) der QuickTone Funktion nutzen, werden andere Einstellungen neben der Haus- und Kippkurve nicht geändert.

#### **4. Menü Einstellungen**

Den Menüpunkt "Einstellungen" erreichen Sie vom Startbildschirm aus, indem Sie die Taste "Menü" auf der Fernbedienung drücken und dann mit den Pfeiltasten zum Menüpunkt "Einstellungen" navigieren und mit "OK" bestätigen. Hier finden sie eine Vielzahl an Möglichkeiten, manuell in die ermittelte Kalibrierung einzugreifen und diese ihren Vorlieben und individuellem Geschmack anzupassen.

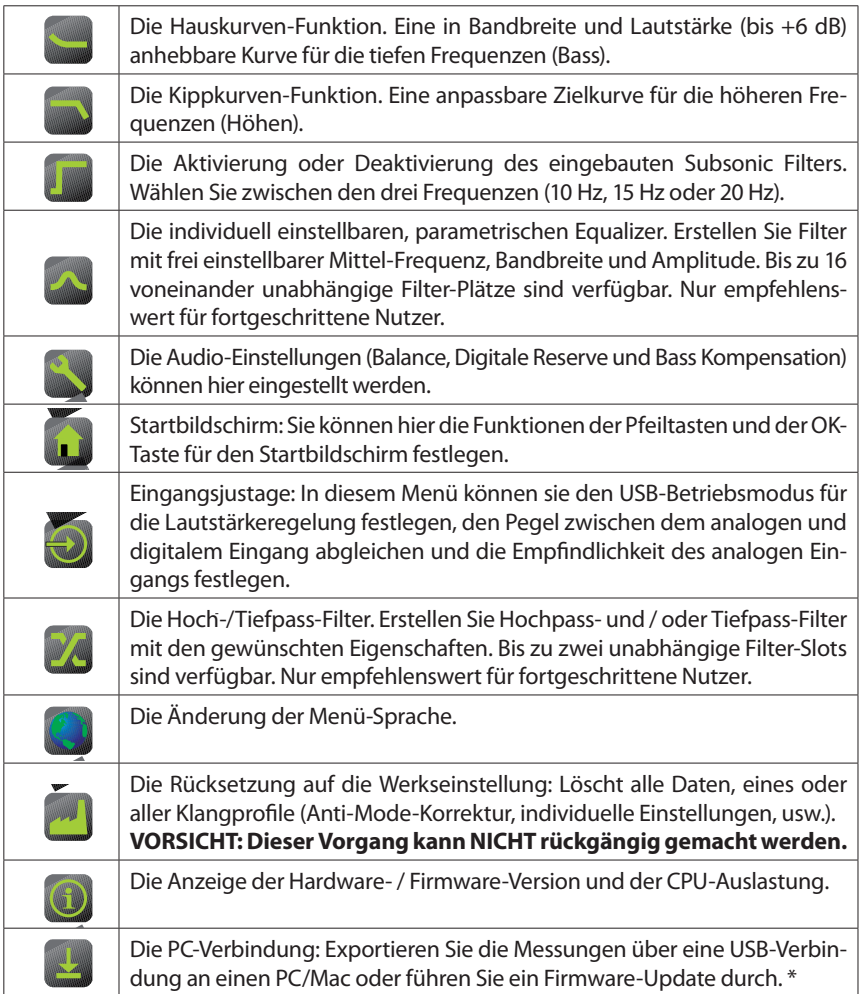

\* Firmware-Updates erfordern zwingend zusätzliche Computer-Software, die es derzeit nur für Windows-Betriebssysteme gibt. Weitere Infomationen zum Firmware Download finden Sie in dem FAQ-Dokument auf der Produktseite von www.ak-soundservices.de.

*DSP*eaker **<sup>A</sup>**nti-**M**ode **2.0 <sup>D</sup>**ual**C**ore

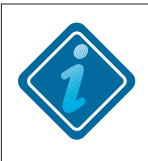

**BITTE BEACHTEN SIE:** Alle in den verschiedenen EQ-Editoren gemachten Änderungen werden im Allgemeinen nicht in Echtzeit umgesetzt. Um den Unterschied bei der Tonwiedergabe hören zu können, bestätigen Sie die durchgeführten Veränderungen und schließen Sie den zugehörigen Editor, indem Sie "OK" auf der Fernbedienung drücken.

## **4.1 Hauskurven-Funktion (Bass Boost)**

Die Hauskurven-Funktion stellt eine schnelle Methode dar, die Zielkurve des Bassverlaufs zu verändern. Der Grund für eine Hauskurve liegt in der Empfindlichkeit des menschlichen Gehörs und der Hörgrenze – zusätzlich zum persönlichen Geschmack natürlich. Mit der Hauskurven-Funktion können Sie ganz einfach einen EQ für die Anhebung des Tiefbass-Bereichs hinzufügen.

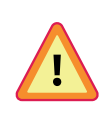

**ACHTUNG:** Wie bei jeder Anhebung des Tiefbass-Bereichs muss das Einschalten einer Hauskurve vorsichtig durchgeführt werden. Exzessive Tiefbass-Anhebung kann Verstärker-Clipping verursachen oder gar den Subwoofer beschädigen. Heben Sie den Tiefbass vorsichtig in kleinen Schritten an.

Die Parameter des Hauskurven-Programms sind wie folgt:

✔ **Tilt:** Legt den Frequenz-Bereich der Tiefbass-Anhebung fest (das Ergebnis wird auf dem Bildschirm angezeigt). Mit "links" und "rechts" oder der **blauen Taste** verstellen Sie diese Option.

✔ **Lift:** Legt die Maximal-Anhebung in Dezibel fest (das Ergebnis wird auf dem Bildschirm angezeigt). Mit "oben" und "unten" oder der orange**nen Taste** verstellen Sie diese Option.

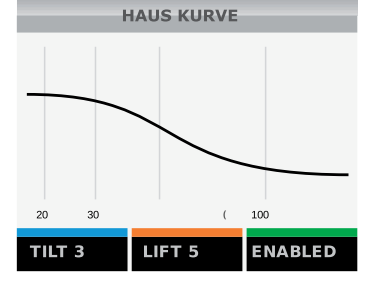

✔ **Ein / Aus:** Aktiviert oder Deaktiviert die eingestellte Hauskurve. Hin- und herschalten mit der grünen Taste.

**BITTE BEACHTEN SIE,** dass das Verändern der Parameter automatisch diesen Equalizer hinzuschaltet. Drücken Sie die **grüne Taste** (und bestätigen Sie danach mit **OK)**, um ihn wieder auszuschalten.

**BEISPIEL:** Tiefbass-Anhebung unter 50 Hz um ungefähr 3 dB

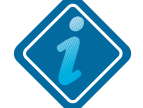

Schritt-für-Schritt-Anleitung:

- ➢ Öffnen Sie das Hauptmenü durch Drücken der **"Menü"**-Taste auf der Fernbedienung.
- ➢ Wählen Sie das "Einstellungsmenü" mit den Pfeiltasten aus und bestätigen Sie ihre Auswahl durch Drücken der "OK"-Taste.
- ➢ Wählen Sie mit den Pfeiltasten die Hauskurven-Funktion aus (der erste Menüpunkt in der oberen Reihe).
- ➢ Drücken Sie **"OK"** um die Hauskurven-Funktion zu starten.
- ➢ Stellen Sie den "Tilt" Wert (Frequenz-Bereich) mit der **rechten/linken** Pfeiltaste auf 2 oder 3. Die Änderungen werden auf dem Bildschirm angezeigt.
- ➢ Mit der **"Oben"** und **"Unten"** Pfeiltaste verändern Sie den "Lift" Wert (Boost) auf 3.
- ➢ Wenn Sie fertig sind, bestätigen Sie die neue Hauskurve durch Drücken der "OK"-Taste.

## **4.2 Kipp-Kurven-Funktion**

Die Kipp-Kurven-Funktion bietet eine schnelle Methode, die gesamte Frequenzkurve des Hochtons zu verändern (z.B. abzusenken). Für eine Kippkurve spricht (neben dem persönlichen Geschmack) die Tatsache, dass man damit Unterschiede zwischen verschiedenen Aufnahmen kompensieren kann. Man kann beispielsweise ein Profil erstellen in dem der Hochton zurückgenommen wird, um "hochtonlastigen" Aufnahmen etwas die Schärfe zu nehmen.

Die Parameter für die Kippkurve sind:

✔ **Freq:** Die Übergangsfrequenz des Effekts (wird auf dem Bildschirm angezeigt). Ändern Sie die Einstellung mit den **"Rechts/Links"** Pfeiltasten oder der **blauen** Taste.

✔ **Gain** (Verstärkungsfaktor): Die Abschwächung (negative Werte) oder Verstärkung (positive Werte) des gewählten Frequenzbandes. Verändern Sie die Einstellung mit den "Oben/Unten" Pfeiltasten oder der **orangenen** Taste.

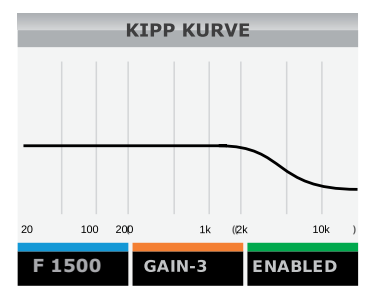

✔ **Aktiv:** Aktiviert oder deaktiviert die angelegte Kippkurve.

**BITTE BEACHTEN SIE**, das Verändern der Parameter aktiviert automatisch die Funktion. Drücken Sie die **grüne** Taste (gefolgt von **"OK"**), um sie wieder zu deaktivieren.

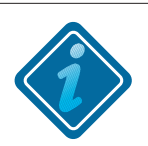

**BEISPIEL:** Hinzufügen einer -3dB Hochton-Absenkung über 5 kHz

*DSP*eaker **<sup>A</sup>**nti-**M**ode **2.0 <sup>D</sup>**ual**C**ore

Hintergrund: Einige Aufnahmen erscheinen zu hell oder "hochtonlastig" in ihrer tonalen Abstimmung. Um dies zu kompensieren, kann der Hochtonanteil abgeschwächt werden, indem man einen subtilen Hochton-Abschwächungs-Filter nutzt.

Schritt-für-Schritt-Anleitung:

- ➢ Öffnen Sie das Hauptmenü durch Drücken der **"Menü"**-Taste.
- ➢ Wählen Sie das Einstellungsmenü mit den Pfeiltasten aus und bestätigen Sie ihre Auswahl durch Drücken der **"OK"**-Taste.
- ➢ Wählen Sie mit den Pfeiltasten die Kippkurven-Funktion aus.
- ➢ Drücken Sie **"OK"** um die Kippkurven-Funktion zu starten.
- ➢ Jetzt können Sie die Einsatz-Frequenz (Kipp-Frequenz) mit der **rechten/linken** Pfeiltaste anpassen, bis der Wert 5000 Hz beträgt.
- ➢ Stellen Sie die Dämpfung mit der **"Oben"** und **"Unten"** Pfeiltaste auf -3 dB. Der Frequenz-Verlauf des Filters wird nun auf dem Bildschirm angezeigt.
- ➢ Um den Filter abzuspeichern, drücken Sie die **"OK"**-Taste.

Sie können die Hochtonabsenkung jederzeit deaktivieren, indem Sie die Kippkurven-Funktion nochmals öffnen und die **grüne** Taste gefolgt von der "**OK"**-Taste drücken, um den Effekt auszuschalten.

## **4.3 Subsonic Filter**

Die Subsonic Filter-Funktion bietet ihnen die Möglichkeit, auf einfache und schnelle Weise einen subsonischen Hochpass-Filter hinzuzufügen, der Signale, die sich unterhalb des hörbaren Frequenzbandes befinden, herausfiltert. Dies ist dafür gedacht, die Subwoofer-Chassis zu schützen und die Effekte infrasonischer Harmonien und/oder von Frequenzintermodulations-Verzerrungen zu eliminieren. Es wird geraten einen Subsonic Filter immer dann anzuwenden, wenn exzessive Hauskurven oder Tieffrequenz-anhebende PEQs verwendet werden.

Die Einstellungsmöglichkeiten des Subsonic Filters sind:

- ✔ **Frequenzauswahl:** Die Frequenzen unterhalb dieser Grenze werden bedämpft
- ✔ **Ein / Aus:** Aktiviert oder deaktiviert den Subsonic Filter

Verwenden Sie die Pfeiltasten auf der Fernbedienung, um die Parameter zu verändern. Drücken Sie **"OK"**, um die Einstellungen zu speichern oder "**Back"**, um abzubrechen.

**Achtung:** Sie können auch einen individuellen Subsonic Filter mit dem Hoch-/Tiefpass-EQ erstellen, was Ihnen mehr Kontrolle über die Parameter zur Verfügung stellt (siehe Punkt 4.4).

## **4.4 Hoch-/Tiefpass-Filter**

Das Anti-Mode 2.0 Dual Core besitzt individuell anpassbare Hochpass- und Tiefpass-Filter. Diese Filter können dazu verwendet werden, die Trennfrequenz des Lautsprechers oder Subwoofers zu kontrollieren. Mit einem angepassten Tiefpass ist es beispielweise leicht, eine präzisere Übernahmefrequenz für Subwoofer einzurichten. Ein angepasster Hochpass-Filter kann dazu verwendet werden, tiefe Frequenzen herauszufiltern und die Lautsprecher vor Überlastung zu schützen.

Um einen angepassten Tief- oder Hochpass-Filter zu erstellen, navigieren Sie in den Hoch-/Tiefpass-Bereich des Einstellungs-Menüs. Es können zwei voneinander unabhängige Filter erstellt werden, hierfür stehen zwei Slots zur Auswahl. Es ist auch möglich beide Slots mit denselben Parametern zu versehen. Benutzen Sie dazu die **rechte/linke**  Pfeiltaste, um einen Slot zu markieren und drücken Sie zur Auswahl "OK".

Dies ermöglicht es Ihnen sehr steile Tiefpass- oder Hochpass-Filter zu erstellen, beispielsweise erzeugt das Duplizieren eines Filters einen sehr steilen Abfall von 48 dB pro Oktave.

Die Bedienungselemente des Hoch-/Tiefpass-Filter-Werkzeugs sind:

✔ **Frequenz:** Übernahmefrequenz des Filters: An diesem Punkt wird das Signal um exakt 6 dB abgesenkt. Aktivierung mit der blauen Taste, Anpassung mit den "Links/Rechts" Pfeiltasten (Grobeinstellung) und den "**Oben/Unten**" Pfeiltasten (Feineinstellung).

✔ S**teilheit:** Die Steilheit des Filters ( 6, 12, 18 oder 24 dB pro Oktave), wird durch die orange Taste eingestellt.

✔ **Einstellungen:** Öffnet das Untermenü - Einstellung.

Im Einstellungs-Untermenü:

✔ **Kanal:** wählen sie ob der Filter auf beide Kanäle oder nur links oder rechts angewendet werden soll.

Benutzen sie die "**Links/Rechts**" Pfeiltasten um die Einstellung zu ändern.

✔ **Art:** Wählen Sie die Filterart: Hochpass oder Tiefpass. Benutzen Sie die Pfeiltasten um die Auswahl zu verstellen.

✔ **Ein / Aus:** Aktiviert oder deaktiviert den Filter. Benutzen Sie zur Veränderung des Werts die Pfeiltasten.

## **4.5 Individuelle parametrische Equalizer**

Die individuell anpassbaren parametrischen Equalizer (PEQs) sind vielseitig einsetzbar. Sie bieten eine breite Palette an einsetzbaren Filteraufbauten, die eine Vielzahl von unterschiedlichen Bandstop-, Bandpass-, Hochpass- und Tiefpass-Filtern implementieren können.

Alle vom Nutzer definierten, parametrischen Equalizer (PEQs) sind in 16 Filter-Slots organisiert. Im ersten Schritt des parametrischen EQ-Werkzeuges gelangen sie zu der Bildschirmübersicht mit den aufgelisteten Filter-Slots. Benutzen Sie die Pfeiltasten um einen der Slots auszuwählen. Haben Sie einen inaktiven Filter markiert, können Sie dort einen neuen Filter erstellen oder wählen Sie einen existierenden Filter-Slot um diesen zu verändern. Bestätigen Sie den Vorgang mit "OK".

*DSP*eaker **<sup>A</sup>**nti-**M**ode **2.0 <sup>D</sup>**ual**C**ore

Es gibt mehr als die 6 sichtbaren Slots. Sie können mit den "Pfeil-Tasten" durch die Liste navigieren. Aktive Filter sind grün hinterlegt, inaktive Filter sind ausgegraut.

Der Filter-Name (z.B. EQ01 $\blacktriangleright$ S) gibt allgemeine Informationen über den angepassten Filter. Die Zahl nach dem EQ bezieht sich auf die Nummer des Filter-Slots (von 01 bis 16). Der Pfeil zeigt entweder nach Oben oder nach Unten, um den Typ anzuzeigen (Hoch- / Tiefpass). Die Filter mit einem Pfeil nach oben haben deutlichere Auswirkungen auf die CPU-Nutzung. Der letzte Buchstabe zeigt an, ob sich der Filter auf Stereo ("S"), nur auf den linken Kanal ("L") oder nur auf den rechten Kanal ("R") bezieht.

Nach der Auswahl eines Filter-Slots erscheint der Übersichts-Bildschirm. Sie sehen eine grafische Kurve, die die ungefähre Auswirkung des gerade bearbeiteten Filters anzeigt.

Die folgenden Aktionen sind nun verfügbar:

- ✔ **Bearbeiten (Edit)**: Aktiviert den Bearbeitungsmodus (siehe unten).
- ✔ **Filter-Name:** Der Filter-Slot des momentan aktiven PEQ.
- ✔ **Einstellungen (Setup):** Öffnet das Einstellungs-Untermenü.

Bearbeitungsmodus-Funktionen sind:

✔ **Mittel Frequenz:** Die Frequenz, bei welcher der Filter-Effekt einsetzt. Anpassung mit den "Rechts/Links" Pfeiltasten (Grobeinstellung 5Hz Schritte) und den "Oben/Unten" Pfeiltasten (Feineinstellung 1Hz Schritte).

✔ **Bandbreite:** Ungefähr die 3 dB-Bandbreite des effektiven Bandes. Diese entspricht grundsätzlich dem Q-Wert des Filters, aber zur Vereinfachung kann der Nutzer die Bandbreite anstelle des Q-Werts anpassen (Q-Wert = Fc/Bw). Anpassung mit den "**Rechts/ Links"** Pfeiltasten (Grobeinstellung) und den **"Oben/Unten"** Pfeiltasten (Feineinstell.).

✔ **dB (Verstärkungsfaktor):** Verstärkungsfaktor des Filters in Dezibel. Der Wert ist negativ bei einer Absenkung des PEQ (Bandstop) und positiv bei einer Anhebung des (überhöhenden) PEQ.

Drücken Sie die **"OK"**-Taste (oder die **"Zurück"**-Taste) um zur Filter-Übersicht zu gelangen.

Optionen im Einstellungs-Untermenü (Setup grüne Taste):

✔ **Kanal:** Definiert den Kanal, mit dem dieser Filter verbunden ist (links, rechts od. beide).

✔ **Ein/Aus:** Aktiviert oder deaktiviert den angepassten Filter. Drücken Sie die Taste "OK" (oder die Taste "Zurück") um zur Filter-Übersicht zu gelangen.

Drücken Sie die Taste **"OK"** um Änderungen zu bestätigen, die Übersicht zu schließen und zur Filter-Liste zurückzukehren. Drücken Sie die "Back (Zurück)"-Taste, um erstellte Änderungen zu verwerfen.

**BITTE BEACHTEN:** Alle in den EQ-Editoren erstellten Änderungen werden nicht in Echtzeit umgesetzt. Um den Unterschied bei der Tonwiedergabe hören zu können, bestätigen Sie die Veränderungen und schließen Sie den Editor, mit "OK".

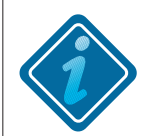

**BEISPIEL:** Hinzufügen einer psycho-akustischen Absenkung um 3 kHz. **Hintergrund:** Die Idee hinter der Erstellung einer solchen 3-kHz-Absenkung entstand durch das menschliche Gehörsystems und dessen diffusen Feldeigenschaften. Das menschliche Gehör ist im Bereich um 3 kHz weniger sensibel gegenüber diffusen Feldern.

Wegen einer flachen Mikrofon-Charakteristik (im Vergleich zur originalen Hörsituation beispielsweise in einem Konzertsaal) haben viele Aufnahmen zu viel Energie im Bereich um 3 kHz. Ein begrenzender PEQ bei 3 kHz kann das kompensieren. Der etwaige Nutzen muss vom Hörer bestimmt werden. Dieses Beispiel zeigt, wie man diesen 3 kHz PEQ nutzt.

Beispiel zum Erstellen von PEQ Equalizern, Schritt-für-Schritt:

- ➢ Öffnen Sie das Hauptmenü durch Drücken der **"Menü"**-Taste auf der Fernbedienung.
- ➢ Wählen Sie das Einstellungsmenü mit den Pfeiltasten aus und bestätigen Sie ihre Auswahl durch Drücken der "OK"-Taste.
- $\triangleright$  Wählen Sie im Einstellungs-Menü den "parametrischen EQ" unter Zuhilfenahme der Pfeiltasten.
- ➢ Drücken Sie **"OK"** und die parametrische EQ Filterliste erscheint.
- ➢ Zunächst müssen Sie dem Filter einen Filter-Slot zuordnen. Gibt es noch keine vorher erstellten PEQs, ist automatisch der erste Slot ausgewählt und Sie müssen nur noch "OK" drücken, um mit dem PEQ-Erstellen fortzufahren.
- ➢ In der Filter-Übersicht öffnen Sie mit der **blauen** Taste auf der Fernbedienung das "Bearbeitung"-Untermenü.
- ➢ Passen Sie die Mittelfrequenz mit Hilfe der Pfeiltasten auf 3000 Hz an (halten Sie die Tasten gedrückt, um den Vorgang zu beschleunigen).
- ➢ Drücken Sie die orangene Taste, um die Anpassung der Bandbreite zu aktivieren. Setzen Sie die Bandbreite mit den Pfeiltasten auf ungefähr 1000 Hz.
- ➢ Drücken Sie die grüne Taste, um den Verstärkungsfaktor (dB) des Filters anzupassen. Nutzen Sie die "Oben/Unten"-Pfeiltasten für die Anpassung in 0,1-dB-Schritten, die rechte/linke Pfeiltaste für 0,5-dB-Schritte. Stellen Sie die Anpassung auf -4,2 dB ein.
- ➢ Der angepasste Equalizer ist nun betriebsbereit. Speichern Sie Ihre Einstellungen durch zweimaliges Drücken der "OK"-Taste. Sie werden zur Filter-Liste zurückgeleitet. Der angepasste Filter wird aktiviert, wenn Sie durch Drücken der "Back" -Taste ins Einstellungsmenü zurückkehren.
- ➢ Jetzt können Sie ausprobieren, wie Ihnen die psycho-akustische Absenkung gefällt. Sie können die Parameter noch feinjustieren und so die für Ihren Geschmack bestmöglichen Einstellungen herausfinden.

# **4.6 Startbildschirm und QuickTone**

Über den Menüpunkt "**Startbildschirm**" können Funktionen für die Pfeiltasten und die Taste "**OK**" definiert werden, die sie dann auf dem Startbildschirm nutzen können. Die QuickTone Kontrolle ist ein einfacher und schneller Weg, um Einfluss auf Bass und Treble (Höhen) zu nehmen.

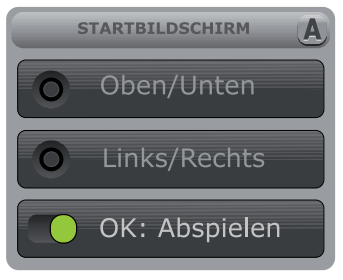

Um die "**OK**" Taste einzustellen/ zu konfigurieren, wählen sie den untersten Eintrag und nutzen die "Links/Rechts" Pfeiltasten um zwischen **Menü** und

**Abspielen** auszuwählen. Der Punkt **Menü** (Standardeinstellung) ruft aus dem Startbildschirm heraus das Hauptmenü auf. Der Punkt **Abspielen** erlaubt im USB Modus die Taste "**OK**" zum Abspielen oder Pausieren einzelner Titel zu nutzen.

*DSP*eaker **<sup>A</sup>**nti-**M**ode **2.0 <sup>D</sup>**ual**C**ore

Sie können den Pfeiltasten auch andere Funktionen zuweisen. Wählen sie das entsprechende Paar "Links/Rechts, "Oben/Unten" und bestätigen Sie die Auswahl mit OK. Es öffnet sich ein Untermenü mit verschiedenen Optionen.

Folgende Optionen stehen für die Belegung der Pfeiltasten zur Auswahl:

- OFF keine Funktion der Pfeiltasten, Quick Tone ist deaktiviert.
- TILT Steuerung der Haus- und Kipp- Kurve für die Klangbalance. Das Anheben des Hochtons bewirkt gleichzeitiges Absenken des Tieftons und umgekehrt
- BASS Steuerung der Hauskurve für tiefe Frequenzen
- TREBLE Steuerung der Kippkurve für hohe Frequenzen
- LOUDNESS Anheben des Hoch und Tieftons zu gleichen Anteilen
- INPUT Direktes Umschalten auf den Eingang vor oder hinter dem aktiven Eingang.
- PRV/NEXT vorheriger bzw. nächster Titel im USB-Modus. Das Abspielprogramm muss die Funktion unterstützen, um die Tasten für den Titelsprung nutzen zu können.

Die Standardbelegung der Pfeiltasten ist BASS für "**Oben/Unten**" und Treble (Höhen) für "**Links / Rechts**".

Bei Zuweisung der Funktionen TILT, BASS, TREBLE oder LOUDNESS können sie aus dem Starbildschirm heraus schnell tonale Anpassungen vornehmen, deshalb haben wir die Funktion QuickTone genannt.

Mit den Pfeiltasten kann die QuickTone Funktion für eine schnelle tonale Anpassung aus dem Startbildschirm heraus genutzt werden. Das ist sehr hilfreich wenn der Nutzer oft direkte Änderungen im Bass, Höhen oder über das ganze Frequenzband hinweg nach seinen Vorlieben vornehmen möchte. QuickTone steht als Synonym für eine schnelle Anpassung der Haus- und Kippkurven Funktion.

Quick Tone aktiviert automatisch die Filter der Hauskurven- und der Kippkurven-Funktion und überschreibt bei Nutzung eventuell zuvor gemachte Benutzereinstellungen.

Wenn Sie QuickTone auf dem Starbildschirm nutzen, wird die Anpassung grafisch in einer einfachen Kurve dargestellt. Sie können je nach Filter Anpassungen von Flat bis zu +/- 6dB in 1dB Schritten vornehmen. Diese dB Werte werden im Display angezeigt.

## **4.7 Audio Einstellungen**

Audio Einstellungen können in diesem Menü vorgenommen werden.

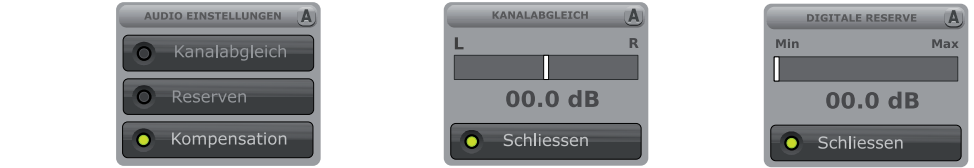

#### ➢ **Kanalabgleich:**

Hier kann die Balance zwischen dem rechten und dem linken Ausgang abgeglichen werden. Änderungen sind sofort akustisch wahrnehmbar. Drücken sie die "OK" Taste, um die Änderungen zu übernehmen oder die "**Zurück**" Taste um die Änderungen zu verwerfen.

#### ➢ **Reserven**

Die interne digitale Verarbeitung wird mit 32- oder 40- Bit durchgeführt, wobei genug Aussteuerungsreserven berücksichtigt werden. Wenn betonende (anhebende) Filter eingesetzt werden, können zu hohe Eingangs-Signale eine Übersteuerung/Clipping am Ausgang verursachen. Das Gerät berechnet automatisch die beste Aussteuerungs-Einstellung vom Amplitudenverhältnis der aktiven Filter. Sollten Sie nur die analogen Eingänge verwenden und nicht das ganze Anschluss-Portfolio nutzen wollen, können Sie eine geringere Reserve verwenden. Die Höhe der Aussteuerungsreserve wird jedes Mal neu berechnet, wenn Sie Filter-Einstellungen verändern.

#### ➢ **Kompensation**

Wenn Sie eine erweiterte Kalibration im Experten Modus ausführen, können Sie zwischen verschiedenen Kompensationen von Bass-Senken wählen: eine normale, maximale oder keine Kompensation der Senken.

Mit der Kompensation Einstellung in diesem Menu können Sie manuell den bei der Kalibration automatisch ermittelten Bassverlauf (Lowpass Shelfing Filter) anheben oder absenken. Beachten Sie, dass diese Einstellung keine Auswirkung auf das Vor-/Nachher Ansichtsdiagramm hat. Sie können aber eine Messung im Menü Raumanalyse durchführen, um das beste Ergebnis zu ermitteln.

**Hinweis:** Kanalabgleich, Reserven und Kompensation Einstellungen können in **jedem**  Klangprofil individuell abgelegt werden und sind immer nur dem jeweils aktiven Klang-Profil zugeordnet.

## **4.8 Eingangsjustage**

Kalibration Kalibration Kalibration

Einstellungen für die Eingänge des AM können in diesem Menü vorgenommen werden.

*DSP*eaker **<sup>A</sup>**nti-**M**ode **2.0 <sup>D</sup>**ual**C**ore

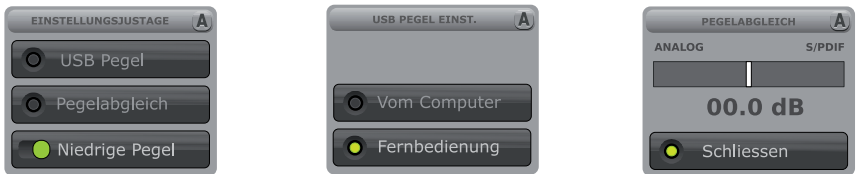

#### ➢ **Eingangsempfindlichkeit:** ("Niedrige Pegel" / "Hohe Pegel")

Hier kann die Spannung des analogen Eingangs an die Quelle angepasst werden. Der voreingestellte Wert ist "Niedrige Pegel", was für die meisten Audioquellen ausreichend sein sollte. Wenn Sie eine Quelle anschließen, die "Line-Level" Spannungen abgibt um höhere Pegel bzw. Signal-/ Rauschabstände zu erzielen, so stellen Sie den Eingang auf "Hohe Peael" um.

Tipp: Ist die Eingangsspannung der Quelle zu hoch, und die "Clipping" Anzeige wird im Startbildschirm angezeigt, sollten Sie ebenfalls auf "Hohe Pegel" umschalten.

#### ➢ **Pegelabgleich**

Der Menüpunkt erlaubt es, die unterschiedlichen Lautstärken zwischen den digitalen und analogen Eingängen anzugleichen. Ist z.B. der digitale Eingang subjektiv lauter, verschieben sie den Lautstärkeregler so lange nach links in Richtung ANALOG, bis beide Eingänge als gleich laut empfunden werden. Änderungen sind sofort akustisch wahrnehmbar. Drücken sie die **"OK"** Taste, um die Änderungen zu übernehmen oder die **"Zurück"** Taste, um die Änderungen zu verwerfen.

#### ➢ **USB Pegel**

USB Volume: definiert wie im USB Audio Modus die Lautstärke kontrolliert wird, ob per "Fernbedienung" oder ob "vom Computer" die Lautstärkeregelung übernommen wird. - Mit der **"Fernbedienung"** (Standardeinstellung): hier kann der Nutzer in gewohnter Weise die Lautstärke über die Lautstärketasten **"Vol+ / Vol-"** der Fernbedienung regeln. - **"Vom Computer"**: Bei dieser Auswahl übernimmt der Computer (bzw. die angeschlossene Quelle) die Lautstärkeregelung. Die Tasten der Fernbedienung interagieren per HID (Human Interface Device) mit dem Computer und nehmen so Einfluss auf die Lautstärkeregelung der Soundkarte.

Bitte beachten: Bei der Auswahl "Vom Computer" stellen sie bitte sicher, dass die Lautstärkeausgabe des Computers nicht zu hoch eingestellt ist, vor allem, wenn sie das Anti-Mode 2.0 DualCore das erste mal mit ihrem PC verbinden.

## **4.9 Sprachwahl**

Beim ersten Einschalten des Gerätes werden Sie nach der gewünschten Sprache für die Benutzer-Oberfläche gefragt. Mit dem Menü-Punkt "Sprache" können Sie später auch die Sprache ändern. Momentan sind Englisch, Finnisch, Niederländisch, Schwedisch und Deutsch verfügbar. Weitere Sprachen sind geplant.

## **4.10 Zurücksetzen auf Werkseinstellung**

Das Menü für das Zurücksetzen auf die Werkseinstellungen des Gerätes ermöglicht es Ihnen, Daten von einem ausgewählten oder von allen Klangprofilen zu löschen.

➢ **Alle / Nur Profil:** Wählen sie hier ob Sie alle Profile oder nur das aktive Profil zurücksetzen wollen.

➢ **Weiter:** Wenn sie diesen Punkt bestätigen wird je nach Voreinstellung das aktiveoder alle Einstellungen des/der Klangprofile gelöscht.

**VORSICHTIG ANWENDEN:** Dieser Vorgang kann nicht rückgängig gemacht werden.

## **4.11 Informationen**

Nutzen Sie dieses Menü, um sich die aktuelle Hard- und Firmware-Version Ihres Anti-Mode 2.0 DualCore sowie die CPU-Auslastung-Informationen anzeigen zu lassen.

## **4.12 PC-Verbindung**

Wählen Sie den Menü-Punkt "PC Link" aus, um per USB Messungen der aktuell ausgewählten Profile auf einen PC oder einen Mac zu übertragen. "Anti-Mode 2.0 DualCore" wird als auswerfbare Festplatte erscheinen und Sie können die Messungen als Text-Dateien kopieren, die in bekannte PC/Mac-Mess-Programme (z.B. in den RoomEQ Wizard (REW)) importiert werden können.

Die Messungen werden entsprechend dem Profil und der Messart benannt: Die vier Dateien in jedem Profil sind, hier am Beispiel des Profils A:

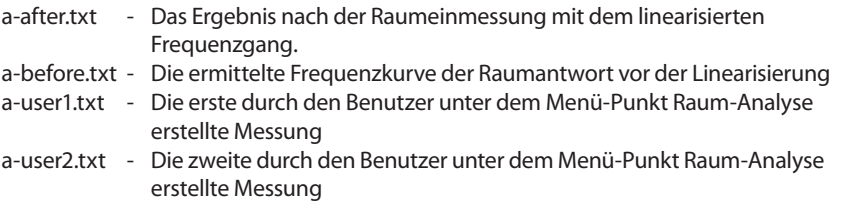

Die gleichen Dateien finden sie entsprechend unter den anderen Profilen B, C und D wenn weitere Profile angelegt wurden und diese beim Aktivieren des PC-Link aktiv sind.

**Zum Beispiel:** b-after.txt - die dann die Daten des Ergebnisses nach der Raumeinmessung des zweiten Profils, mit dessem linearisierten Frequenzgang, enthält.

*DSP*eaker **<sup>A</sup>**nti-**M**ode **2.0 <sup>D</sup>**ual**C**ore

Über den "PC-Link"-Modus werden ebenfalls System-Updates durchgeführt. Ein System-Update erfordert eine separate Computer-Software, die derzeit nur für Windows verfügbar ist. Besuchen Sie www.dspeaker.com für weitere Informationen oder sprechen Sie Ihren Händler an.

#### **5. Die Nutzung von Klangprofilen**

Das Anti-Mode 2.0 DualCore unterstützt bis zu vier voneinander unabhängige Klangprofile. Ein Klangprofil enthält alles was den Klang beeinflusst. Die Raum-Korrektur-Filter und alle individuell angepassten Filter (Hochpass-/Tiefpass-Filter, Hauskurven usw.). Außerdem sind in einem Profil alle Raum-Messungen gespeichert.

Profile können für diverse Dinge verwendet werden. Sie können zum Beispiel bis zu vier unterschiedliche Hörpositionen linearisieren, indem Sie für jede Position ein Profil nutzen um so schnell und bequem hin- und herschalten zu können. Sie können auch unterschiedliche Equalizer-Voreinstellungen für Musik oder Film etc. verwenden. Klangprofile können auch beim Vergleichen der Effekte unterschiedlicher, selbst angepasster Filter nützlich sein.

Zu Beginn ist nur ein Profil (A) verfügbar. Um ein weiteres Profil zu erstellen, navigieren Sie zum Menüpunkt "Klangprofile" im Hauptmenü.

> Wählen Sie dieses Symbol aus, um ein neues Profil zu erstellen. Das neue Profil ist ein Duplikat zum zuvor aktiven Profil. Das neue Profil wird im nächstmöglichen, freien Slot gespeichert. Wenn alle vier Profile schon benutzt werden, muss eines davon gelöscht werden, bevor ein neues erstellt werden kann.

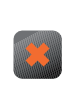

Wählen Sie dieses Symbol aus, um das aktive Profil zu löschen. Bitte beachten Sie, dass Profil A nicht gelöscht werden kann, selbst wenn noch andere Profile existieren.

Nachdem das neue Profil erstellt wurde, können Sie seine Charakteristiken durch das Starten des Raum-Kalibrierungs-Prozesses oder das Bearbeiten eines oder mehrerer Punkte im Einstellungs-Menü verändern.

**BITTE BEACHTEN SIE:** Wenn Sie ein leeres Klangprofil erstellen möchten, das keine Einstellungen enthält, können Sie den Menüpunkt "Werkseinstellung" im Einstellungs-Menü dazu verwenden, um das neue Profil von eingestellten Daten zu befreien. (siehe Punkt 4.9)

#### **6. Funktionen für Fortgeschrittene 6.1 Erweiterte Kalibration**

Sie gibt dem Nutzer mehr Kontrolle über die Kalibrations-Parameter. Die Prozedur ist der typischen Kalibration ähnlich, bietet aber zusätzliche Einstellungsmöglichkeiten (siehe dazu auch das Kapitel "Typische Kalibration").

Um die erweiterte Kalibrierung auszuführen, wählen Sie den Menüpunkt "Erweitert" im Kalibrations-Menü aus.

➢ Nach Auswahl der relevanten Lautsprecher-Konfiguration gelangen sie einen Schritt weiter im Menü. Hier wird der Grad der Kompensation gewählt.

Die Level-Kompensation beeinflusst den Grad des Ausgleichs der Absenkungen in der Basskurve. Die Kompensation besitzt die drei Level "Aus", "Norm" und "Max". Bei "Aus" ist keine Kompensation aktiv, die Absenkungen ausgleicht. Die Basssenken bleiben unangetastet wie sie durch die physikalischen Eigenschaften des Raumes entstehen. Dies bietet dem Nutzer maximale Reserven, um angepasste Anhebungs-Filter wie Hauskurven oder parametrische EQs zu erstellen.

Die "Norm"-Einstellung setzt einen niedrigen Kompensationsgrad ein, die der der typischen Kalibration entspricht. Diese Einstellung bietet dem Nutzer normalerweise das beste Hör-Ergebnis, weil hier der wahrgenommene Bass-Level eher dem Original entspricht als mit der Einstellung "Aus". Bei "Max" wird die maximale Kompensation verwendet, was etwa +2 dB mehr Verstärkung für Anhebungsfilter bereitstellt. Diese Einstellung kann in Räumen nützlich sein wo ein allgemeiner Bassmangel herrscht, der möglicherweise durch das Fehlen akustisch wirksamer Dämmungs-Maßnahmen auftritt (z.B. wenig Mobiliar, schallharte Wände, keine Vorhänge, etc). Es sollte bedacht werden, dass raumbedingte, schmalbandige Reflexions-Auslöschungen durch keinen DSP korrigiert werden können und sollten.

 $\triangleright$  Wählen Sie den gewünschten Kompensationsgrad aus und fahren Sie durch Drücken der "OK"-Taste fort.

➢ Der nächste Menü-Punkt kontrolliert die Laufzeitanpassung (Phase) der Kanäle.

Es gibt drei verschiedene Möglichkeiten zur Auswahl: "Auto-Erkennung", "Aus" und "Manuell". Sie sollten die "Auto-Erkennung" für Subwoofer und "Aus" für Vollbereichs-Lautsprecher verwenden, da angenommen wird, dass Vollbereichs-Lautsprecher in gleicher Entfernung zum Hörplatz aufgestellt sind. Beachten Sie bitte, dass die optimale akustische Verzögerung nicht immer dieselbe ist wie die physische Distanz zu den Subwoofern. Deshalb sollte die automatische Erkennung bei Subwoofern immer zum Einsatz kommen.

Wenn eine manuelle Einstellung gewählt wird, kann die Verzögerung für jeden Kanal der Subwoofer / Lautsprecher in den zugehörigen Feldern eingegeben werden. Die manuellen Kompensations-Verzögerungen sind hauptsächlich für komplexere Systeme wie ein 2.2-System mit zwei Anti-Mode 2.0 Dual Cores oder ähnlichen Setups oder zum Aufbau eines DBA (Double Bass-Array) gedacht.

*DSP*eaker **<sup>A</sup>**nti-**M**ode **2.0 <sup>D</sup>**ual**C**ore

Bei der typischen Kalibration mit zwei Subwoofern (entweder im Stereo- oder im Dual-Mono-Betrieb) wird immer eine automatische Erkennung der Verzögerung angewendet. Sie können für ein Vollbereichs-2.0-Setup trotzdem Zeit-Verzögerung und Auto-Erkennung anwenden, indem Sie die Auto-Erkennungs-Option manuell anwählen.

Die Auto-Erkennung berechnet immer einen Ausgleich wenn Laufzeitverzögerungen zum Tragen kommen. D.h., sie wird nur den Kanal verzögern der im Vergleich zum anderen Kanal "zu früh dran" ist. Wohingegen eine manuelle Anpassung der Verzögerungen auf beide Kanäle gleichzeitig anwendbar ist. Diese Vorgehensweise ist für reine Stereo-Systeme, bei denen das Anti-Mode 2.0 Dual Core als Herz (DAC / Pre-Amplifier) der Anlage dient, überflüssig.

Drücken Sie die "OK"-Taste, um zum nächsten Menüpunkt zu gelangen.

 $\triangleright$  Jetzt können Sie das obere Frequenzlimit für die automatische Korrektur festlegen. Setzen Sie mit Hilfe der Pfeiltasten das obere Korrektur-Limit zwischen 80 und 500 Hz.

Bass-Signale sind in den tiefsten Frequenzen nicht ortbar, erst ab dem mittleren Bassbereich und darüber nimmt die Richtungsbündelung und Ortbarkeit zu.

Deshalb verwendet das Anti-Mode 2.0 Dual Core bei niedrigen Frequenzen, wo das gesamte Audio-Material hauptsächlich monophon vorliegt, die summierte Korrektur. Erst bei den mittleren und höheren Frequenzen oberhalb von 250 Hz wird die Korrektur kanalabhängig.

Das getrennte Messen von linken und rechten Kanälen ist ein anderes Verfahren als die phasengleiche Messung (die für die meisten Bass-Inhalte zutrifft). Je nachdem, welcher Korrekturfrequenz-Bereich ausgewählt wird, wird das Anti-Mode 2.0 DualCore automatisch die passende Art der Einmessung wählen.

 $\triangleright$  Nach der Auswahl der gewünschten Einstellungen drücken Sie "OK" auf der Fernbedienung, um mit der Lautstärke-Prüfung fortzufahren. Ab diesem Zeitpunkt gleicht der Vorgang dem bereits beschriebenen: der typischen Kalibration (siehe Punkt 2.4).

#### **6.2 Kalibrierung mit mehreren Einmesspunkten**

(Großer Hörbereich, typisch für Heimkinos)

Das Anti-Mode 2.0 Dual Core bietet die Möglichkeit zur Optimierung eines größeren Hörbereichs, was die Klangoptimierung eines größeren "Sweet Spots" ermöglicht.

Normalerweise benötigen große Hörbereiche auf Grund der DSPeaker Algorithmen nicht die Messung an Dutzenden von Stellen rund um den Haupt-Hörplatz. In den meisten Fällen sollte es sogar ausreichen nur die Hauptkalibration in der Mitte des anvisierten Hörbereichs durchzuführen.

Wenn diese abgeschlossen ist, können dem Ergebnis mehrere Punkte hinzugefügt werden. Was aber nicht zwingend eine deutlich wahrnehmbare Besserung des Klangs mit sich bringen muss.

**Tipp:** Erstellen Sie sich dazu ein zweites Profil, in dem sie den Hörbereich an mehreren Punkten einmessen und machen sie dann einen A / B Vergleich zum ersten Profil.

➢ Um eine Kalibrierung mit mehreren Einmesspunkten zu erstellen, müssen sie zuerst die typische oder die erweiterte Kalibration durchführen.

➢ Nach der ersten Kalibration können Sie mehrere Messpunkte hinzufügen, indem Sie den Menüpunkt "Mehrpunkt" im Menü "Kalibration" auswählen. Platzieren Sie dafür das Mikrofon an einem anderen Punkt der Hörzone und fahren Sie dann durch Bestätigen der OK-Taste mit der Kalibration fort.

- Sie können der Kalibration so viele Punkte hinzufügen, wie Sie möchten. Das System bewertet diese automatisch, indem es einen Vergleich mit den Hauptdaten durchführt und diese neu berechnet. Wir empfehlen Ihnen nicht mehr als 7 zusätzliche Messpunkte hinzuzufügen, da weitere Punkte keine spürbare Verbesserung des Korrekturmodells bewirken.

**BITTE BEACHTEN SIE:** Wenn der Hörbereich eher zwei verschiedenen Hörzonen entspricht (z.B. Ess- und Wohnbereich wie oft in modernen, offen gestalteten Wohnungen anzutreffen) und nicht aus einem großen Bereich besteht, sollten Sie separate Profile dafür verwenden und entsprechend der Hörzone, in der Sie sich aufhalten, dann dieses nutzen. Der alternative Bereich wird also in einem anderen Profil gespeichert, und Sie können dann die optimale Korrektur auf jeden Bereich einzeln anwenden.

#### **7. Messungen / Raum-Analyse**

Im Menü "Raum-Analyse" haben Sie die Möglichkeit eigene Messung durchzuführen auf der die Ergebnisse der momentan aktiven Filter zu sehen sind.

Sie können bis zu zwei Messungen erstellen und ansehen. Der Frequenzbereich der Messungen kann dem Standard entsprechen, also 16 bis 200 Hz / 500 Hz, alternativ ist auch eine Vollbereichs-Messung möglich. Denn manchmal kann es nützlich sein, das gesamte Frequenzband zu messen wenn Sie versuchen, die optimale Stelle für akustische Maßnahmen (Absorber o.ä.) oder die optimale Einwinklung der Lautsprecher herauszufinden.

Beachten Sie, dass "Messungen" nicht dasselbe ist wie eine "Kalibration": Mit dem Mess-Werkzeug erstellen Sie nur die Messungen ohne jegliche automatische Korrektur.

Zudem können Sie sich die Ergebnisse der während der "Kalibration" gemessenen Raumantworten noch einmal aufrufen. Diese Messung zeigen immer den wichtigsten Frequenzbereich der Raumkorrektur von 16 Hz bis 200 Hz an.

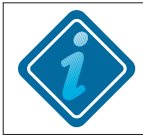

**BITTE BEACHTEN SIE:** Alle Raumantwort-Messungen werden immer so dargestellt, wie sie gemessen wurden. Die Ergebnisse werden nicht beschönigt.

 $\triangleright$  Um eine individuelle Messung durchzuführen, gehen Sie zum Menüpunkt "Raum-Analyse" im Hauptmenü, und bestätigen Sie mit der Taste "OK"

*DSP*eaker **<sup>A</sup>**nti-**M**ode **2.0 <sup>D</sup>**ual**C**ore

- ➢ Heben Sie **"Neu erstellen"** hervor und bestätigen Sie Ihre Auswahl mit der Taste **"OK".**
- ➢ Im nächsten Menü können Sie den Bereich der Messung eingrenzen: Bass (16 200 Hz, 16 – 500Hz) oder Vollbereich (16 – 20.000 Hz). Sie können ebenfalls den Ziel-Kanal für die Messung auswählen (links, rechts oder beide).
- ➢ Verbinden sie das Mikrofon mit dem Anti-Mode 2.0 DualCore. Sobald Sie bereit sind, können Sie mit der Messung beginnen.

Bei Vollbereichs-Messungen ist die Positionierung des Mikrofons kritischer als bei einer reinen Bass-Messung. Das Mikrofon sollte immer zur Decke zeigen.

 $\geq$  Sobald die erste Messung beendet ist, wird im Menü ein zusätzlicher Slot verfügbar. Diese Messung hat denselben Bereich wie die Erste aber Sie können die zu messenden Kanäle bestimmen. Dies ermöglicht es Ihnen beispielsweise, die Raumantwort des rechten Kanals mit der des linken Kanals, sowie die Effekte der individuell gestalteten Filter oder der unterschiedlichen Messpunkte innerhalb einer Hörzone zu vergleichen.

In der resultierenden Messkurven-Ansicht können Sie durch Drücken der Pfeil-Taste links/ rechts den Cursor aktivieren, um genaue Frequenzen und deren Wert abzulesen. Durch Drücken der Pfeiltaste links/rechts bewegen Sie den Cursor in 4Hz Schritten, mit den Pfeiltasten oben/unten wird der Cursor in 1Hz Schritten bewegt.

➢ Schließen Sie den Dialog mit der **"OK"**-Taste, um die Messung zu speichern.

 $\geq$  Bedenken Sie, dass jedes Klangprofil seine eigenen Messdaten besitzt. Dadurch können Sie mit den vier verfügbaren Profilen bis zu 8 individuelle Messungen speichern (zusätzlich zu den "Vorher/Nachher"-Ergebnissen der Kalibrationen, die das Anti-Mode automatisch generiert).

Sie können das Anti-Mode 2.0 DualCore daher auch als alleinstehendes Messgerät zu Messungen der Hörräume verwenden, bei sich oder Freunden.

#### **8. Anwendungsbeispiele**

Aufgrund der Vielzahl an Anwendungsmöglichkeiten und den vielfältigen Verwendungsmöglichkeiten ist es kaum möglich eine vollständige Liste aller Beispiele zu erstellen. Jeder Anwendungs-Fall ist etwas oder sogar deutlich anders gelagert. Siehe dazu das separat verfügbare Dokument zu den Anschlussbeispielen.

Die häufigsten Anwendungsgebiete des Anti-Mode 2.0 Dual Core sind diese:

✔ Das Anti-Mode 2.0 Dual Core als Zweikanal-Vorverstärker und DAC: Verbinden Sie Ihre Audio-Quellen mit den Eingängen des Anti-Mode 2.0 Dual Core. Sie können bis zu drei Quellen an USB, Toslink (S/PDIF) und an einen der analogen Eingänge anschließen.

Verbinden Sie das Dual Core mit Ihrem Verstärker über die XLR- oder die Cinch-Ausgänge.

✔ Verwendung mit einem Audio Video Receiver (AVR) / einem Heimkino-Verstärker: Benutzen Sie eine DSP- bzw. Tape-Monitor-Schleife oder Pre-Outs für die Verbindung. Wenn das nicht möglich ist, wählen Sie die Audio-Quelle aus, die am meisten von der Raumkorrektur profitiert, und schleifen Sie das Dual Core zwischen diese Quelle und den Verstärker.

✔ Verwendung mit einem 2.1- oder 2.2-System

Wenn Sie ein 2.1- oder ein 2.2-System mit bereits existierender Übernahme-Frequenz haben, verbinden Sie das Dual Core vor diesem Cross-Over. Ihr System wird dann vom Dual Core als ein 2.0-Vollbereichs-System betrachtet, und sowohl Ihre Hauptlautsprecher als auch Ihre Subwoofer werden korrigiert. Phase und Pegel der Lautsprecher müssen vorher untereinander abgestimmt werden.

 $\nu$  Korrektur unterschiedlicher Subwoofer-Konfigurationen

Wählen Sie während der typischen Raumeinmessung die geeignete Konfiguration für Ihre Subwoofer- Aufstellung aus. Wenn Sie mehr als 2 Subwoofer anschließen möchten, gruppieren Sie sie nach Aufstellungsort und Symmetriegrad der Aufstellung. Beispielsweise sind Subwoofer in den vorderen Raum-Ecken ähnlicher als ein Subwoofer in einer Ecke und ein anderer an der Mitte der Wand.

#### **9. Fehlerbehebung**

#### **! Mein Anti-Mode speichert nach dem Abschalten keine Voreinstellungen**.

Eingangswahl -, Lautstärke- und Profil- Einstellungen werden erst bei einer Stand-by Schaltung des Anti-Mode 2.0 DualCore permanent gespeichert. Werden Änderungen vorgenommen und das Anti-Mode 2.0 DualCore danach stromlos geschaltet (Netzstecker gezogen oder Netzleiste ausgeschaltet) werden die Änderungen verworfen, und das Gerät startet mit der Grundeinstellung bzw. dem Status, der bei der letztmaligen Stand-by Schaltung aktiv war. Siehe dazu auch den Hinweis auf Seite 4.

#### **! Nicht eindeutige Verzögerung:**

Dieser Fehler kann beim Beginn der Kalibration vorkommen, wenn der Abstand / die Verzögerung zwischen den Kanälen nicht richtig erkannt wird. Oft liegt das an einer schlechten Aufstellung des Mikrofons oder an einem zu niedrigen Lautstärke-Pegel des zu messenden Signals, verglichen mit den Umgebungsgeräuschen. Abhilfe schafft das Verrücken des Mikrofons um etwa 10 cm. Stellen Sie dabei sicher, dass sich keine anderen Gegenstände in der Nähe des Mikrofons befinden. Zusätzlich wird die Erhöhung des Lautstärkepegels des Messtons auch über die Pegelgrenze "OK" hinaus empfohlen. Die Werte für den Abstand/die Verzögerung können auch manuell eingegeben werden. Der nähere Kanal sollte um 1000\*S/V (ms) verzögert werden, wobei **S** die Abstands-Differenz und **V** die Schallgeschwindigkeit (340 m/s) darstellt. Wenn beispielsweise der

linke Lautsprecher 0,9 m näher steht als der rechte, sollte die Kompensations-Verzögerung des linken Kanals auf 1000\*0,9/340 = 2,7 ms und die des rechten Kanals auf 0 ms eingestellt werden.

*DSP*eaker **<sup>A</sup>**nti-**M**ode **2.0 <sup>D</sup>**ual**C**ore

#### **! Clipping erkannt:**

Diese Warnung wird in zwei Fällen im Hauptbildschirm angezeigt:

Zum Einen, wenn an den analogen Eingängen des Anti-Mode eine zu hohe Eingangsspannung anliegt. Überprüfen sie die Ausgangsspannung an Ihrem Zuspieler. Sollten sie an diesem die Ausgangsspannung nicht verändern können, nutzen Sie die Einstellung im Anti-Mode unter "Einstellungen > Eingangsjustage" und setzen sie den Wert auf "Hohe Pegel". Sollte sich das Verhalten immer noch nicht gebessert haben, können sie anstelle der XLR- die Cinch-Eingänge nutzen.

Zum Zweiten, wenn das Anti-Mode ein mögliches Clipping am Ausgang erkennt, was die Ausgabe Qualität der Audio-Signale beeinträchtigen könnte. Normalerweise liegt der Grund dieser Warnung darin, dass zu viele Anhebungs-EQs eingesetzt werden. Lösung: Erhöhen Sie den Wert der digitalen Reserve (im Einstellungsmenü). Manchmal kann auch die Verringerung der Eingangsspannung helfen.

#### **! Kein Ausgangssignal:**

Überprüfen Sie die Verbindungen. Stellen Sie sicher, dass Sie den richtigen Eingang gewählt haben (Analog, USB oder S/PDIF). Drücken Sie die Taste "Eingang" auf der Fernbedienung, um den korrekten Eingang auszuwählen. Stellen Sie sicher, dass die "Stumm" (Mute) -Taste nicht aktiv ist und dass die Lautstärke über die Volume Regler der Fernbedienung nicht zu niedrig eingestellt ist. Überprüfen Sie auch den korrekten Ausgang. Drücken Sie die Taste "Ausgang" auf der Fernbedienung, um zwischen den analogen (XLR und Cinch) und dem digitalen (S/PDIF Toslink) Ausgang hin- und her-zuschalten. Sie können über das Menü "Raumeinmessung" das Mikrofon Pegel Signal verwenden um zu prüfen ob der Ausgang korrekt funktioniert.

#### **! Kein oder schlechtes Signal über den S/PDIF Digital-Eingang:**

Überprüfen Sie die schon zuvor genannten Punkte. Schauen Sie ob der Digitalausgang am verwendeten Zuspieler aktiv ist und überprüfen sie welches Format ausgegeben wird. Zurzeit kann das Anti-Mode 2.0 keine Signale mit 192 kHz Samplingrate verarbeiten. Prüfen Sie den festen Sitz der Toslink Kabel / Stecker im Gerät. Eventuell ist die Passung des Lichtstrahls nicht optimal und bedarf der Korrektur. Bewegen Sie dazu den Toslinkstecker leicht in der Buchse.

#### **! Nicht genug Bass nach der Kalibration**:

Ein sehr geläufiger erster Eindruck nach jahrelangem Anhören von durch Resonanzen überbetontem Bass. Wenn das System aus Subwoofern besteht, kann man deren Lautstärke nach der Kalibration anpassen. Bei Lautsprechern (wie auch bei Subwoofern) können Sie die Hauskurven oder den parametrischen-EQ dazu verwenden, den Bass anzuheben, um die bevorzugte Lautstärke und den Klang einzustellen. Oder sie nutzen die Kalibrierung für Fortgeschrittene und stellen dort den Punkt Kompensation auf "Max".

#### **! Individuelle Filter werden deaktiviert:**

Das kann aus zwei Gründen geschehen. Beim Start der Kalibration werden alle Filter automatisch deaktiviert. Wenn Sie die Kalibration abbrechen, bevor der Prozess abgeschlossen ist, werden die deaktivierten Filter nicht wieder aktiviert. Ausnahmen bilden der Subsonic- und Hoch-/Tiefpass-Filter, diese bleiben aktiv.

Die bereits angepassten Filter sind nach wie vor vorhanden und können nach der Kalibration wieder aktiviert werden.

Ein anderer möglicher Grund ist mangelnde Rechenkapazität. Auch wenn das Anti-Mode 2.0 mit zwei sehr starken Prozessoren ausgestattet ist, ist deren Rechenleistung nicht unbegrenzt. Wenn zu viele komplexe Filter-Strukturen das CPU-Limit überschreiten würden, deaktiviert das System automatisch einen oder mehrere der weniger wichtigen Filter zur Ressourcenschonung.

#### **! Probleme mit der Raumkorrektur …**

sind normalerweise das Ergebnis einer fehlerhaften Raum-Analyse. Die wichtigste Voraussetzung für eine erfolgreiche Raum-Analyse ist das Sicherstellen einer ausreichend hohen Signal-Lautstärke. Manchmal zeigt die automatische Lautstärken-Erkennung "Lautstärke OK" an, selbst wenn sie in Wirklichkeit zu niedrig eingestellt ist. Dies kann besonders in lauten Umgebungen und/oder in Verbindung mit Subwoofern mit eingeschränktem Frequenzband vorkommen. Manche Subwoofer sind allerdings bei "Pegel OK" bereits sehr laut für die Kalibration eingestellt. Es gilt sich also an den für Sie passenden Pegel heranzutasten.

Bei der Messung eines Subwoofer-Systems deaktivieren Sie immer die im Subwoofer integrierten Tiefpass-Filter, oder regeln sie diese auf die maximale Übernahme-Frequenz ein. Sie können die integrierten Filter nach dem Mess-Vorgang wieder aktivieren, oder Sie nutzen die Dual-Core eigenen digitalen Präzisions-Tiefpass-Filter, der flexiblere und viel genauere Einstellungen zulässt. Öffnen oder schließen Sie keine Türen während das AM den Messton generiert, da dies Auswirkungen auf die Raumantwort haben kann.

Nach überprüfen dieser Maßnahmen starten Sie die Kalibration noch einmal. Versichern Sie sich, dass die Vorher-/Nachher-Graphen danach gut aussehen. Wenn das Problem weiter besteht, kontaktieren Sie den DSPeaker Kundenservice oder Ihren Händler. Ein Bild des Vorher-/Nachher-Graphen (mit einer Kamera etc.) beschleunigt die Fehlerbehebung immens. Oder sie schicken die Dateien, die Sie per USB auslesen können.

#### **! Wenn USB ausgewählt wird kommt es zu Lautstärke-Sprüngen:**

Verantwortlich hierfür ist ihr PC denn dieser setzt intern die Masterlautstärke und ist durch die Lautstärkeanpassung mit der Fernbedienung unempfänglich. Dazu kommen noch Lautstärkeregelungen durch die einzelnen Multimediaprogramme, wodurch an mehreren Stellen Einfluss auf die Lautstärkeausgabe genommen wird.

Wir empfehlen ihnen: setzen sie in allen Multimediaprogrammen die Lautstärke auf 100% und regeln sie die Ausgabelautstärke über die Master-Volumenfunktion ihres Betriebssystems. Dadurch wird die Lautstärke Einstellung jedes Mal wieder hergestellt wenn sie die Einheit per USB mit ihrem PC verbinden.

#### **10. Technische Spezifikationen**

#### **10.1 Anschlüsse**

- • 2 x Cinch-Eingänge oder alternativ 2x XLR-Eingänge
- 2 x Cinch-Ausgänge und 2 x XLR-Ausgänge
- Toslink S/PDIF digitaler Eingang (nur für 2-Kanal PCM-Signale)
- • Toslink S/PDIF digitaler Ausgang (48 kHz)
- USB Audio (der USB-Anschluss wird auch für den Export von Messungen und für Software-Updates genutzt)

*DSP*eaker **<sup>A</sup>**nti-**M**ode **2.0 <sup>D</sup>**ual**C**ore

- • DSPeaker Datalink (derzeit noch ohne Funktion)
- • Mikrofon-Buchse
- • 12 V DC Netzteil

#### **10.2 Analogteil Spezifikationen**

- • Dynamikumfang: > 108 dB
- • Harmonische Verzerrungen (THD): (analoge Ein-/Ausgänge, typisch): 0.003%
- Lautstärken-Kontrollstufen: 0.5 dB
- Hardware Rev. 2012
	- Eingangs-Empfindlichkeit Cinch: 1.6 / 3.25 Vrms, XLR: 1.3 / 2.6 Vrms
	- Ausgangs-Spannung Cinch: 1,65 Vrms (max), XLR: 3,25 Vrms (max)
	- Leistungsaufnahme (typisch): Aktiv 2.6 W, Stand-by 0.6 W
- Hardware Rev. 2013
	- Eingangs-Empfindlichkeit Cinch: 2.5 / 5.0 Vrms, XLR: 3.9 / 7.9 Vrms
	- Ausgangs-Spannung Cinch: 7,2 Vrms (max), XLR: 14,4 Vrms (max)
	- Leistungsaufnahme (typisch): Aktiv 4.5 W, Stand-by 0.8 W

#### **10.3 Firmware-Spezifikationen**

Die Firmware-Spezifikationen können sich bei neuen Firmware-Versionen ändern.

- • Digitale Signal-Verarbeitung: 40 Bit, 2 Kanäle
- Anti-Mode 2.0 Multi-Rate Filter (FIR & IIR)
- Hauskurve, Linear-Phase Tilt, parametrische EQs, anpassbare Subsonic Filter
- Toslink S/PDIF-Eingang 24 Bit, 32 / 44,1 / 48 kHz und 88.2 / 96 kHz kompatibel
- • USB-Eingang: 24 Bit, 44.1 / 48 kHz

#### **Hersteller**

VLSI Solution Oy Hermiankatu 8 - G FIN-33720 Tampere FINNLAND Tel: +358-(0)3-3140-8200 Fax: +358-(0)3-3140-8288 Email: sales@vlsi.fi http://www.dspeaker.com

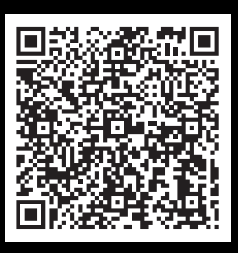

#### **Vertrieb & Technischer Support Deutschland / Österreich**

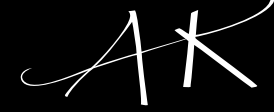

SoundServices Im Kreuzbruch 29 64859 Eppertshausen GERMANY Tel: +49-(0) 60 71 - 30 36 10 Fax: +49-(0) 60 71 - 30 36 12 Mobil: +49-(0) 151 - 64 71 37 98

eMail: info@AK-SoundServices.de

**www.ak-soundservices.de**